# **TMUSB Device Driver (for OS earlier than Windows 10)**

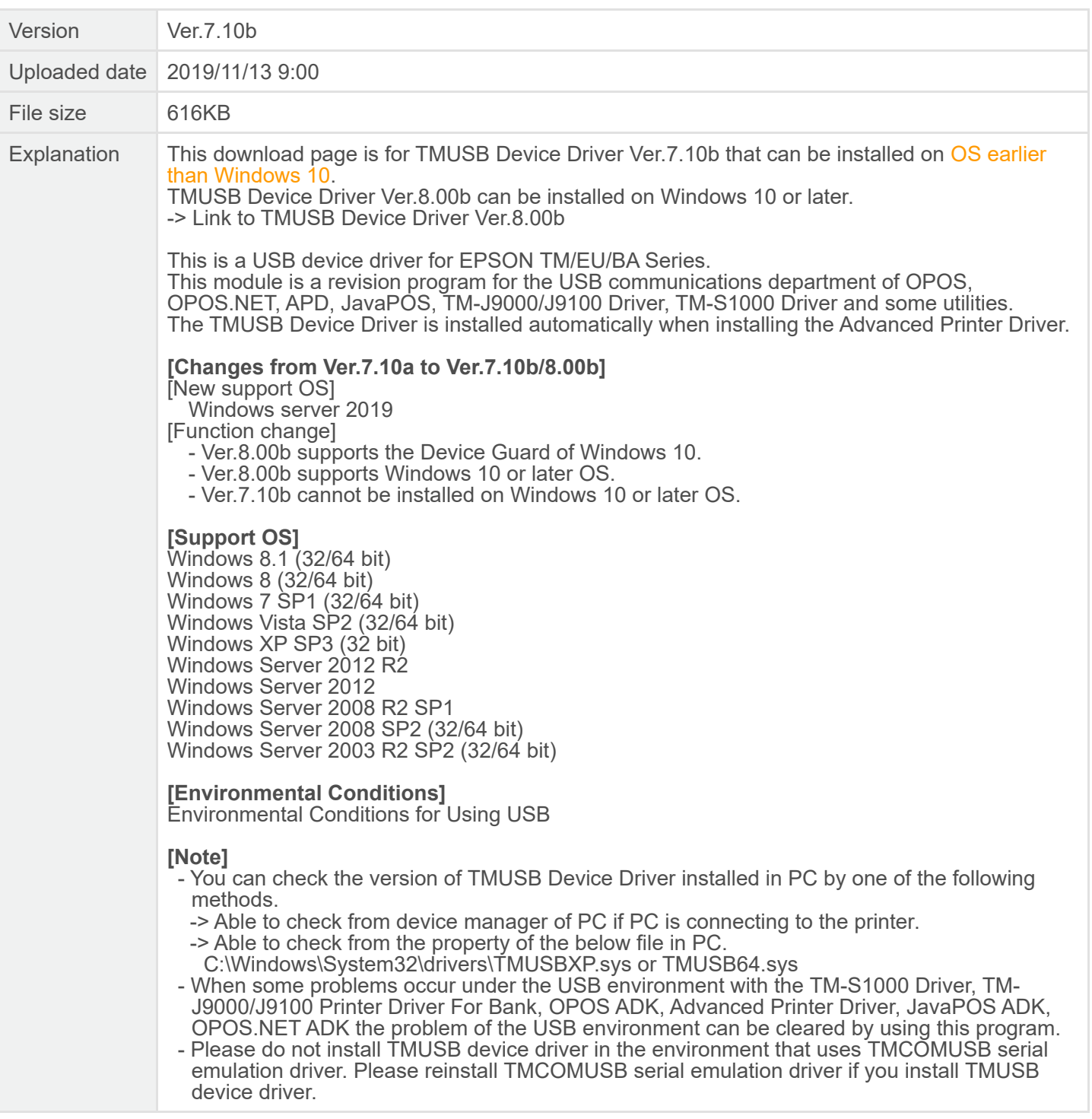

### **Operating Environment Guide for TMUSB**

# **1. Operating System Support OS for TMUSB Ver.8.00b**

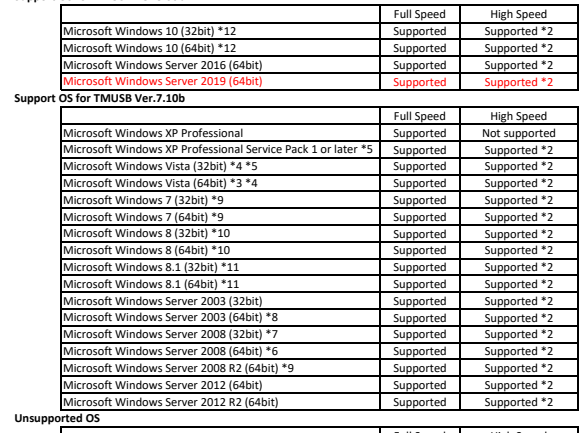

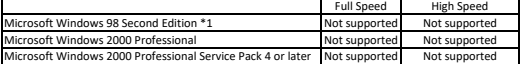

\*1 Microsoft Windows 98 Second Edition does not support USB 2.0 High speed mode connection. We stopped supporting TMUSB Ver.3.10a or later.<br>\*2 High Speed connection requires a designated Microsoft USB diverse is exported ver.4.03Ex64b"

\*4 Microsoft Windows Vista Service Pack 2(32bit) is supported by only "TM‐J9000/J9100 Driver", "TM‐S1000 Driver" and "APD ver.4.02aE or later and Ver5.00 or later".

\*5 Microsoft Windows XP Professional Service Pack 3 is supported by "APD ver.4.02aE or later and Ver5.00 or later" and "TM-J9000/J9100 Driver".<br>\*6 Microsoft Windows Server 2008 (64bit) are supported by "APD ver.4.03Ex564",

\*9 Microsoft Windows Server 2008 R2 and Microsoft Windows 7 Service Pack 1(32bit/64bit) are supported by "APD ver 4.08 or later and Ver5.00 or later".<br>\*10 Microsoft Windows Server 2012 and Microsoft Windows 8(32bit/64bit)

\*Embedded of the Microsoft Windows XP/7 base is supported.

# **2. Operating USB Host Controllers**

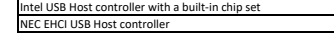

NOTE: TMUSB does not support NEC OHCI host controller for USB1.1.

### **3. Operating USB Driver Stacks**

Use the Microsoft USB driver stack that is included in the OS.

It is recommended to use the latest version of Microsoft USB driver stack.

NOTE: TMUSB does not support any third‐party manufacturer's driver stacks.

NOTE: About "USB 3.0" Port. TMUSB support only Microsoft(R) USB3.0 driver stack which is included in Windows 8 and later OS.

‐ When the printer is connected via USB 2.0 High Speed connection Check the version of your Microsoft USB driver stack usbehci.sys. The operating file versions are as follows.

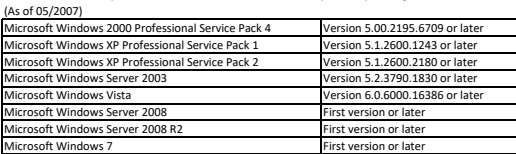

‐ How to upgrade a Microsoft USB driver stack to the latest version

 1) Connect your PC to the Internet server. 2) Double click System in the Control Panel.

3) Select Hardware tab. 4) Click Device Manager.

5) Open Universal Serial Bus controllers.<br>6) Double click "XXX USB Enhanced Host Controller."

6) Double click "XXX USB Enhanced Host Controller." 7) Press Update Driver within the Driver tab to upgrade the driver. < Windows 2000 >

In Upgrade Wizard of Device Driver.

(1) Select [Search for suitable driver for my device (recommended)] and click Next.<br>(2) Select [Microsoft Windows Update] and click Next.<br>< Windows XP and Windows Server 2003 >

In Upgrade Wizard of Device Driver

- (1)Select [Install the software automatically(Recommended)].
- < Windows Vista > In Upgrade Wizard of Device Driver

(1)Select [Search automatically for updated driver software].

‐ How to check the version of the driver stack (usbehci.sys) 1‐1) Double click "XXX USB Enhanced Host Controller" within Device Manager.

1‐2) Click Driver Details within Driver tab.

o<sup>r</sup>

2‐1) Right‐click on system32\drivers\usbehci.sys in Windows System Directory. 2‐2) Select property tab and confirm the version information.

### **4. Operating Printers**

EPSON USB TM/EU/BA printers

### **5. Connecting USB**

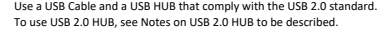

To use USB 2.0 HUB, see Notes on USB 2.0 HUB to be described. Max. cable length Max. stage of USB hub 5 meter 5 stages

NOTE: To use high speed device, max. cable length is 3 meter. NOTE: TMUSB does not support USB1.0 HUB. Please use USB1.1HUB or USB2.0HUB.

Please do not use the HUB on UB‐U01/U01II connecting to USB2.0 HUB.

If you need to use the HUB on UB‐U01/U01II, please connect UB‐UXX to PC directly. (Using UB‐U01III does not have any problem.)

### **6. Maximum Number of Printers Conne**

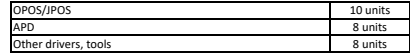

### **7 Combination to enable power saving**

USB power saving function of the printer becomes effective under the following combination. 1) The application doesn't access the device. OS: Microsoft Windows XP Professional Service Pack 2/ Windows Server 2003 Printer: TM‐T88IV 10.00 ESC/POS

 2) The application accesses the device by using OPOS. OS: Microsoft Windows XP Professional Service Pack 2/ Windows Server 2003 Printer: TM‐T88IV 10.01 ESC/POS or later / TM‐T70 1.00 ESC/POS or later.

\* When you connect the printer by using USB 2.0 HUB, please connect it directly with PC so that the power saving function becomes effective.<br>\* When you connect the printer by using USB 1.0/1.1 HUB, please connect it direct

When you want to ON it, you install TMUSB Driver with –p1 option.

You must set Power Management setting of the USB Root hub which "Allow the computer to turn off this device to save power" is ON.

**Other notes**

**1. When you turn off/on the printer power** When you cycle the power of printer, USB may not be initialized. Please turn on the power after turning off the power about 10 seconds.

### **2. USB2.0 HUB**

High Speed connection becomes available when a Full Speed printer is connected via the USB 2.0 HUB,<br>even if your EPSON TM/EU/BA printer does not support USB 2.0 High Speed (only when your host PC has an EHCI host controlle Again, see the requirements in "When the printer is connected via USB 2.0 High Speed connection" described earlier.

**3. When "USB Printing Support" is installed**<br>In case you connect TMUSB to PC without installing TMUSB device driver, TMUSB may not be operated because "USB Printing Support" is installed<br>When "EPSON USB Controller for TM/

1) Connect TM‐C100 to PC and turn on the power supply.

2) If "USB Printing Support" is displayed in the Device Manager, right‐click "USB Printing Support" and select "Delete". 3) Turn the power for the TM‐C100 off and then back on again.

- 4) Confirm if "EPSON USB Controller for TM/BA/EU Printers" is
- displayed in the Device Manager.
- 

# **4. If printer is not recognized because of the reset processing or the power off/on** If you reset the printer from program or cycle the power quickly, the printer may not be recognized because of the problem of Microsoft such as the selective suspend function, etc.

# 1) Update to the latest USB driver stuck from Micro

Please refer to 3. for procedure. 2) Refer to the information from Microsoft even if the problem is not solved.

L Set Selective suspend function not valid. (English edition)<br>https://support.microsoft.com/en-us/help/817900/usb-port-may-stop-working-after-you-remove-or-insert-a-usb-device

**5. Notes when shifting to PC standby or hibernation mode**<br>The computer might not be shifted to the standby or hibernation mode while the printer is working due to the limitation of OS. Also, the system might become unstable when the power supply of the printer is turned off while shifting the computer to standby or hibernation mode or when you pull out the cable of USB, due to the limitation of OS. Please make the computer standby or hibernation mode after closing the print application or turning off the power supply of the printer.

### **6. The order of installing driver**

TMUSB might be replaced old TMUSB version when you install the driver that old TMUSB version is bundled<br>after you install the driver that new TMUSB version is bundled.<br>In that case, please install new TMUSB version.<br>Please

**7. Notes for the installation of the TM/BA/EU driver:**<br>Before performing the installation or upgrade of the driver,<br>turn off the device of the TM/BA/EU, and cancel "Found New Hardware Wizard" if the dialog box of it is di

### **Version History**

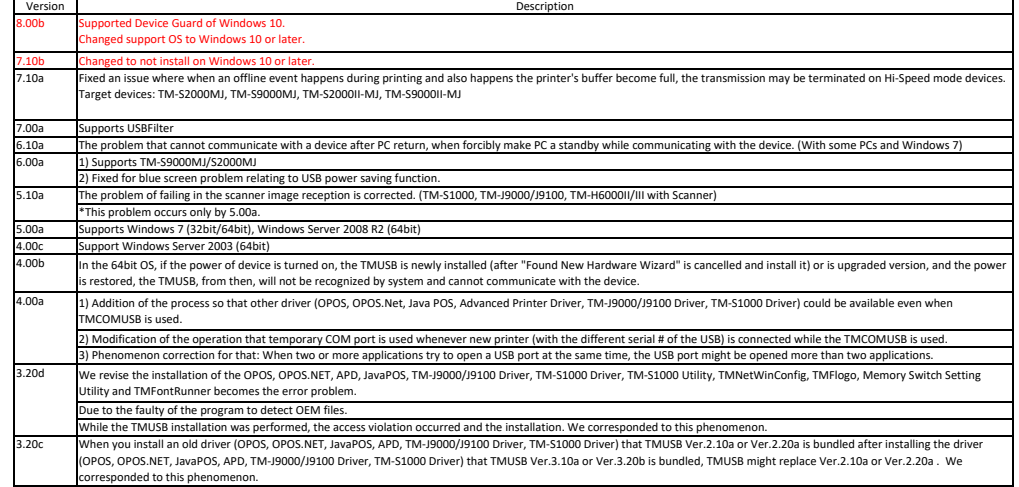

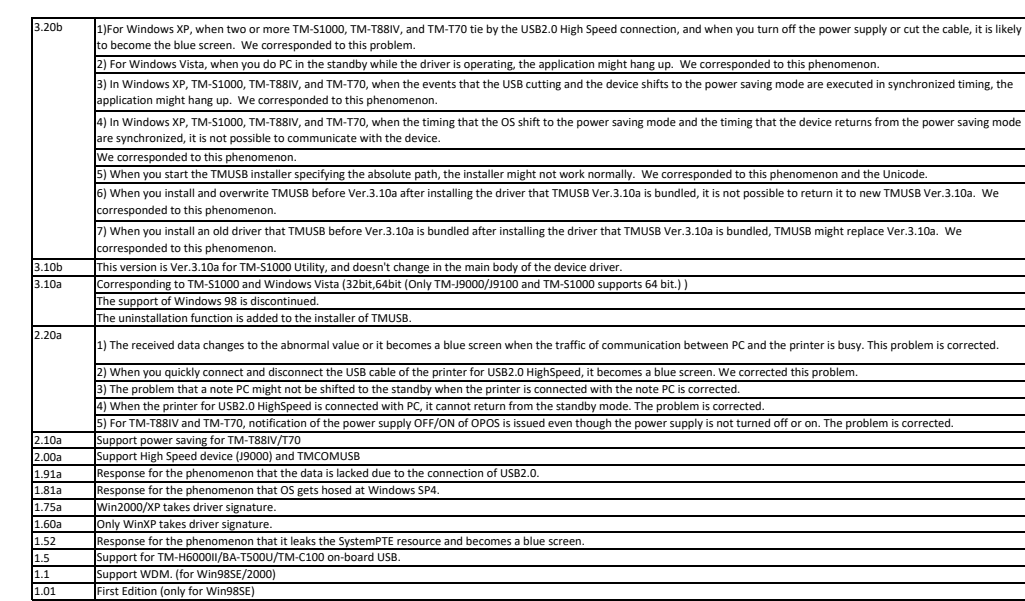

# Update History 12

12 **1. Operating System**<br>November, · Added OS

### 2019

**Version History** ・Added 8.00b description ・Added 7.10b description

# **1. Operating System** ・Added OS 5 March, 2018

# 3. Operating USB Driver Stacks ・Added about USB3.0

5. Connecting USB ・Added about high speed device.

- **Version History<br>
 Added 7.10a description<br>
29 March, <b>1. Operating System**<br>
2016 Added OS
- 

# 21 March, 2012

**Version History<br>
21 March, Version History<br>
2012 • Added 6.10a description<br>
10 <b>1. Operating System**<br>
10 **1. Operating System**<br>
February, • Added comment : **\***<br>
2012

**3. Operating USB Driver Stacks** - How to upgrade<br>a Microsoft USB driver stack to the latest version<br>• Added Microsoft Windows Vista

- Version History<br>**1. Operating System**<br>・Added Microsoft Windows Server 2008 R2<br>・Added Microsoft Windows 7 (32bit)<br>・Added Microsoft Windows 7 (64bit)<br>・Added comment : \*9 28 December, 2009
	-

**3. Operating USB Driver Stacks** - When the printer is connected via USB 2.0 High Speed<br>・Added Microsoft Windows Server 2008 R2<br>・Added Microsoft Windows 7

06 July, 2009

- Version History<br>
 Added 5.00a description<br>
 Added 5.10a description<br>
1. Operating System<br>
 Added Microsoft Windows Server 2003 (32bit)<br>
 Added Microsoft Windows Server 2003 (64bit)<br>
 Added Microsoft Windows Server 200
- 

**Version History** ・Added 4.00c description